# Software instructions energy measurement box single-phase / three-phase EMB\_CPX-E\_xph\_V210

# **Contents**

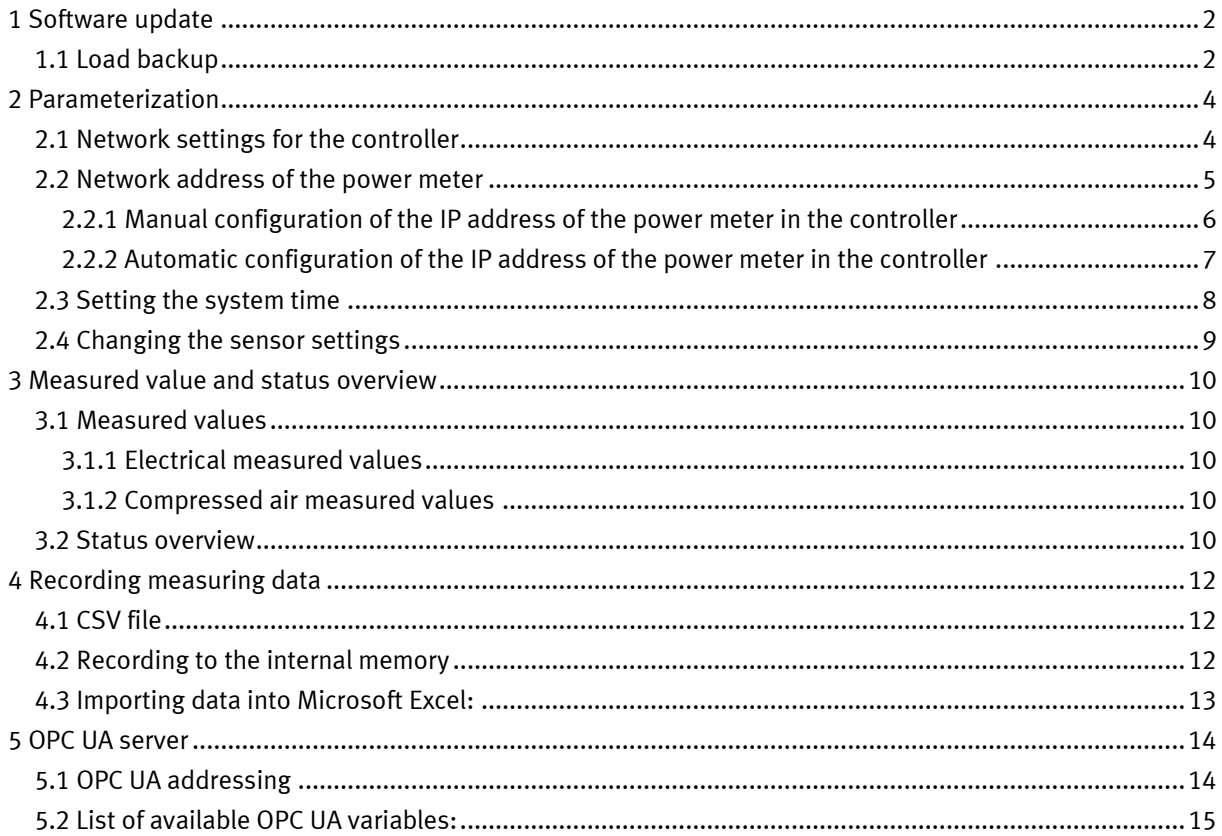

# <span id="page-1-0"></span>**1 Software update**

## <span id="page-1-1"></span>**1.1 Load backup**

The control program of the energy measurement box can be loaded as a backup file with the Festo Field Device Tool<sup>1</sup>. The current backup file is located on the InfoPortal of Festo Didactic.

Procedure with the Festo Field Device Tool:

1. Start the Field Device Tool

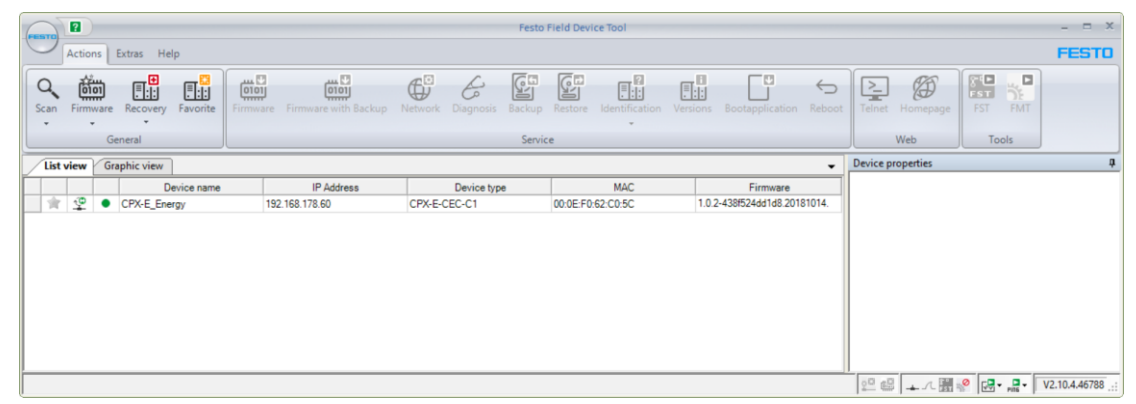

- 2. Select the controller of the energy measurement box
- 3. "Restore"
- 4. Select the file:

Energy measurement box, single-phase: e.g. "EMB\_CPX-E\_1ph\_V210.cpxecec\_bak" Energy measurement box, three-phase: e.g "EMB\_CPX-E\_3ph\_V210.cpxecec\_bak"

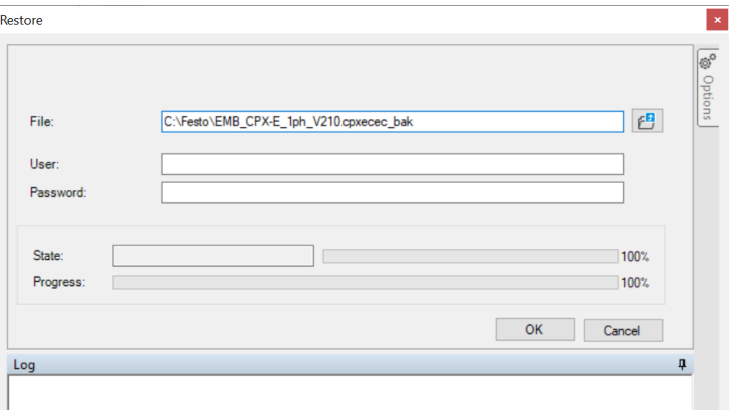

<sup>1</sup> <https://www.festo.com/us/en/search/?text=8004365>

5. Press "OK" to start loading the program.

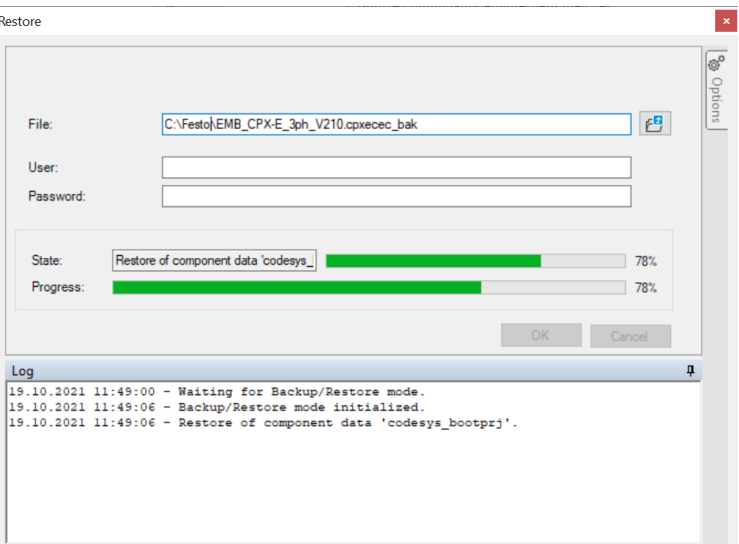

6. Confirm by pressing "OK".

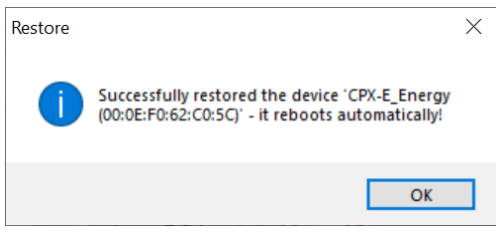

7. Press "Cancel" to return to the main menu of the Field Device Tool.

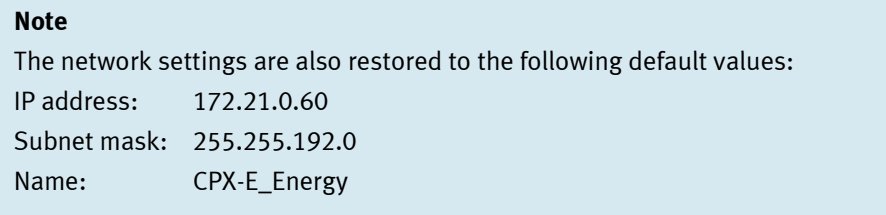

# <span id="page-3-0"></span>**2 Parameterization**

### <span id="page-3-1"></span>**2.1 Network settings for the controller**

CODESYS or the Festo Field Device Tool can be used to change the network settings for the controller.

Procedure with the Festo Field Device Tool:

1. Start the Field Device Tool

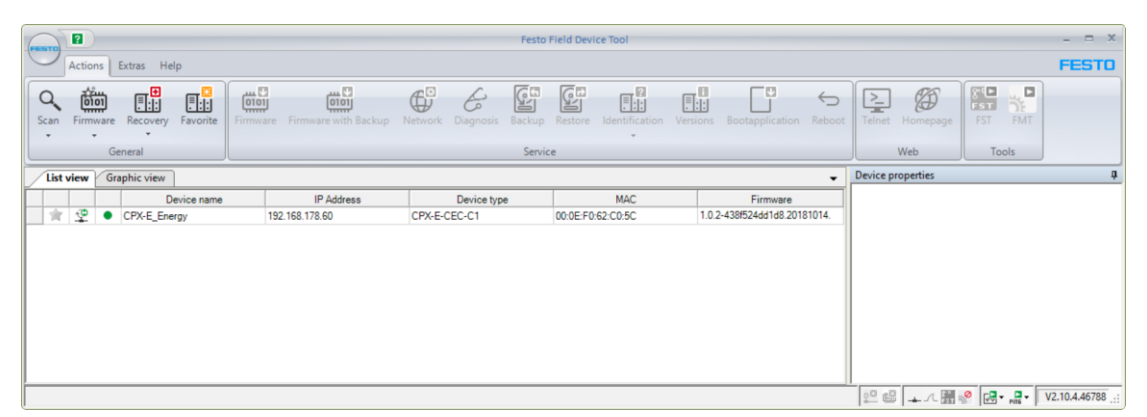

- 2. Select the controller of the energy measurement box
- 3. "Network"
- 4. Change the network settings and confirm by pressing "OK"

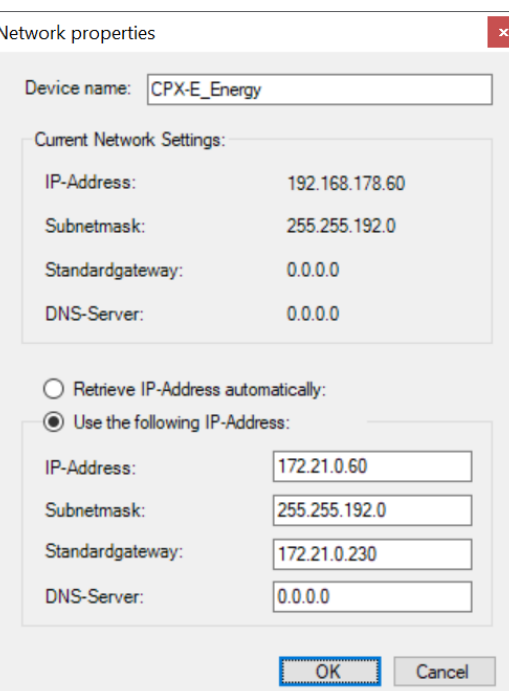

#### <span id="page-4-0"></span>**2.2 Network address of the power meter**

The network settings of the power meter can be changed using its menu keys or the PowerConfig <sup>2</sup> configuration software.

Procedure using the menu keys:

- 1. Menu "Settings" "Communication" "Modbus TCP"
- 2. Use "F4" to change and confirm "IP"
- 3. Use "F4" to change the subnetwork mask and confirm

Procedure via PowerConfig:

- 1. "Search for Accessible Devices (F11)" "Start search"
- 2. "Change edit mode": "Unlocked"
- 3. Change the network properties
- 4. "Load communication parameter changes to device(s)"

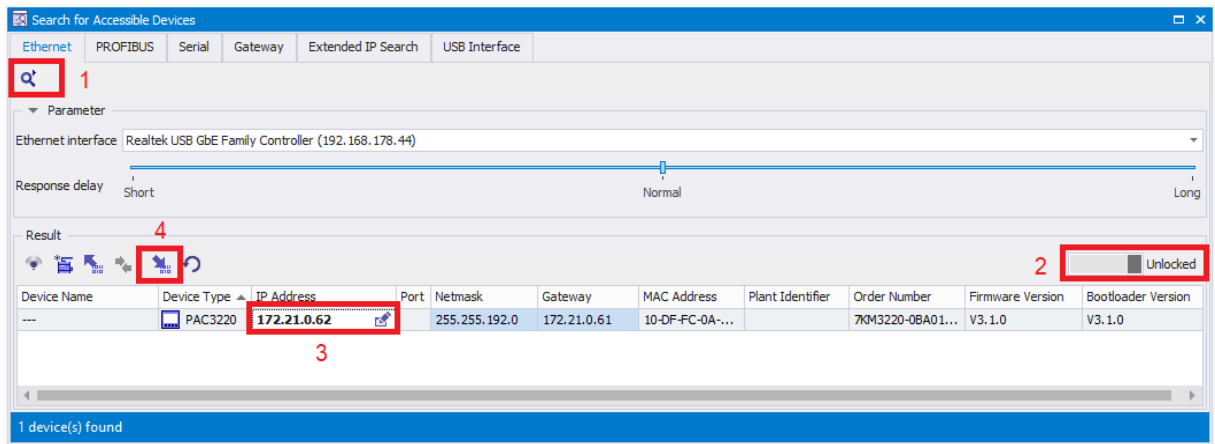

#### **Attention**

By default ("automatic mode"), the controller expects the IP address of the power meter to correspond to its own address plus 1. Example: IP address of controller: 172.21.0.60 IP address of power meter: 172.21.0.61 If the power meter has an address that differs from this pattern, it must be configured manually in the controller.

## **Note**

The LED of the power meter flashes to indicate the status of data access from the PLC: Slow flashing in blue: Data access from the PLC via Modbus TCP Fast flashing in orange: No data access

<sup>2</sup> <http://support.automation.siemens.com/WW/view/en/63452759>

#### <span id="page-5-0"></span>**2.2.1 Manual configuration of the IP address of the power meter in the controller**

Procedure:

- 1. Call up web visualization, e.g. via<http://172.21.0.60:8080/webvisu.htm>
- 2. Select "Setup" "Sensors"
- 3. Change address at "Set power meter IP address"

The change will take effect automatically.

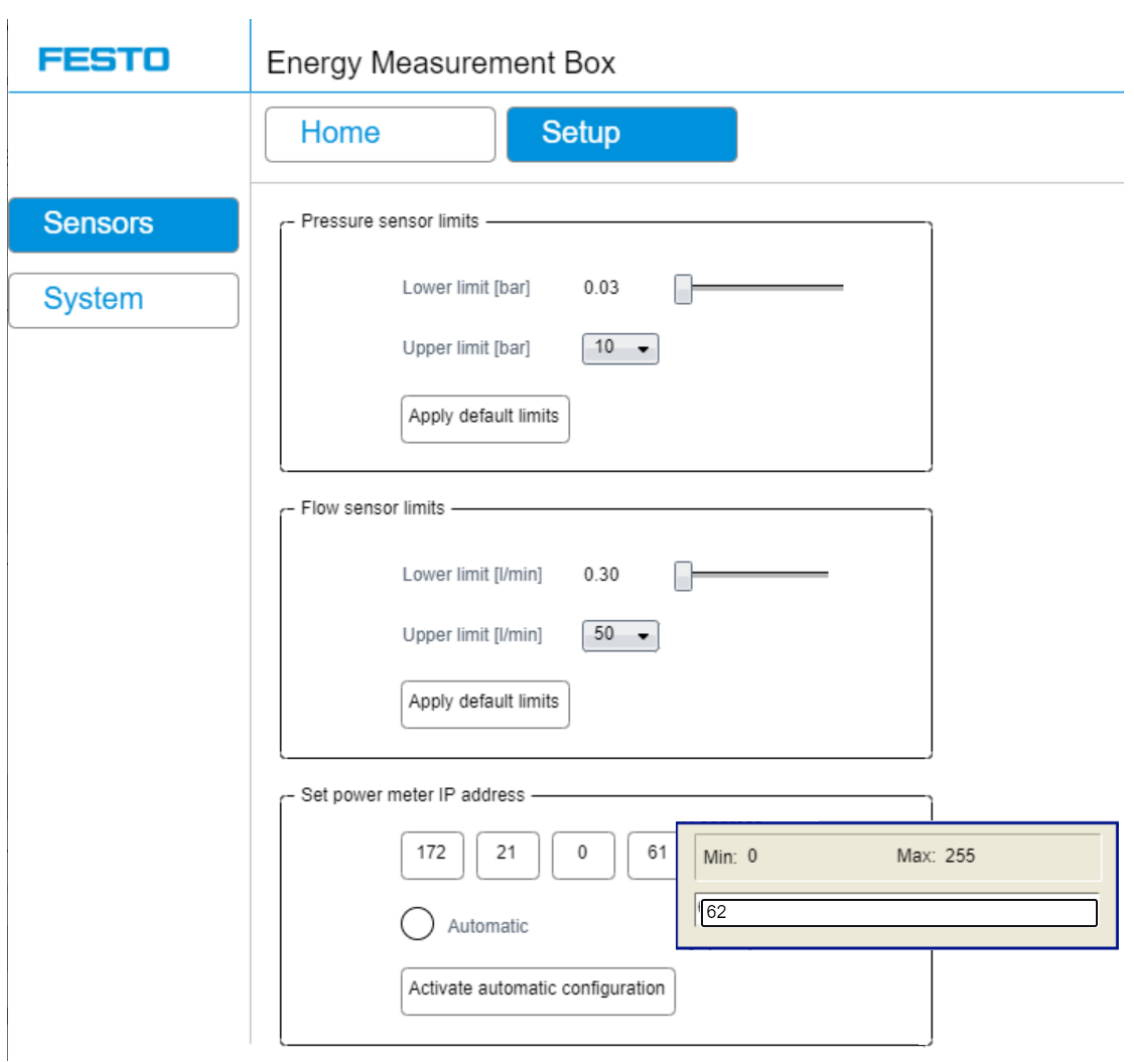

Figure: Manual configuration of the IP address of the power meter in the controller

#### <span id="page-6-0"></span>**2.2.2 Automatic configuration of the IP address of the power meter in the controller**

If you want to switch back to automatic mode after manually setting the IP address of the power meter ("IP address of the controller  $+1$ "), proceed as follows:

- 1. Select "Setup" "Sensors"
- 2. Actuate "Set power meter IP address" "Activate automatic configuration"

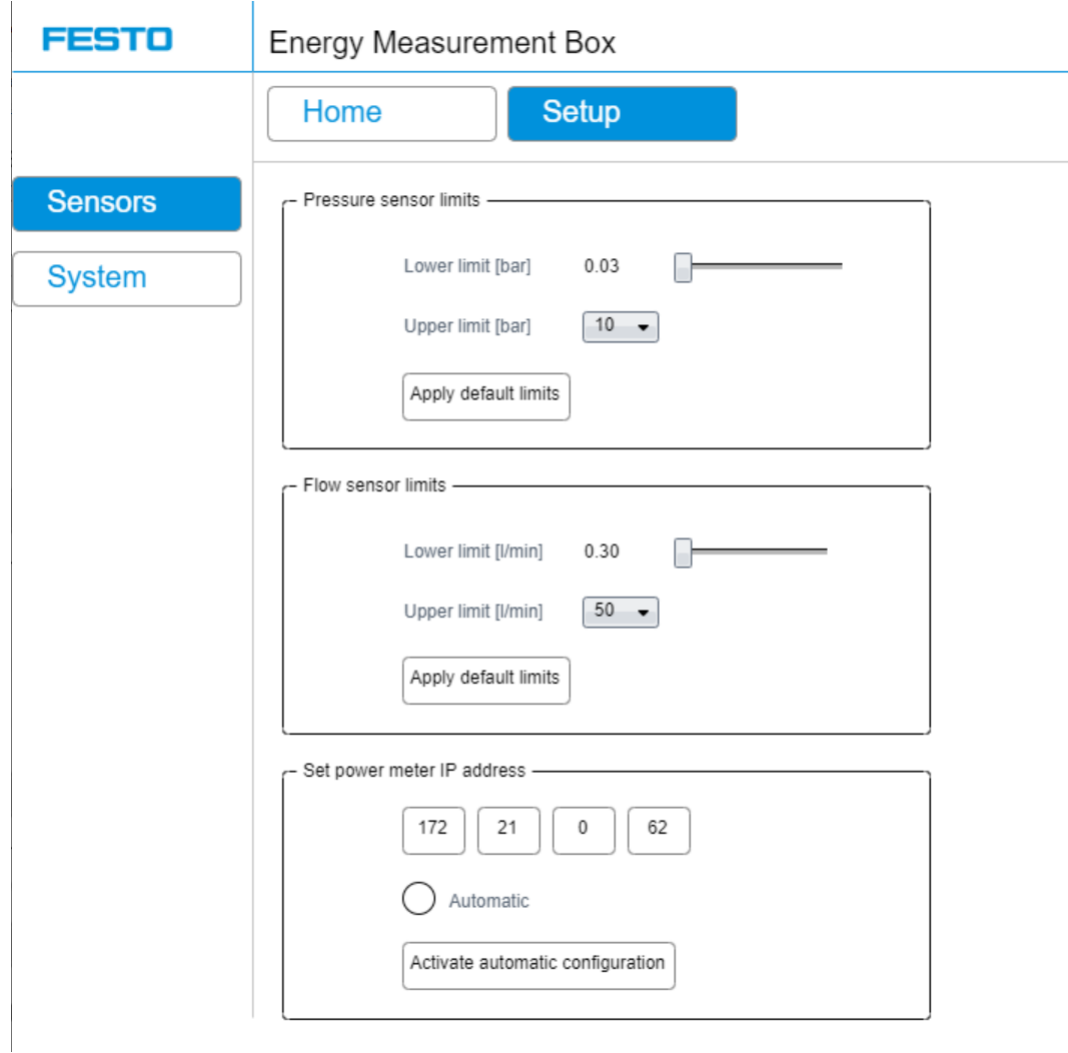

Figure: Button for activating the automatic IP address configuration of the power meter

#### <span id="page-7-0"></span>**2.3 Setting the system time**

The device clock can be automatically synchronized with an SNTP time server.

Procedure:

J.

- 1. Call up web visualization, e.g. via<http://172.21.0.60:8080/webvisu.htm>
- 2. Select "Setup" "System"
- 3. Enter a time server in the connected network, for example 172.21.0.90 in the case of an MES-PC with standard configuration
- 4. Enter the time zone and the current status of daylight saving time (if applicable)

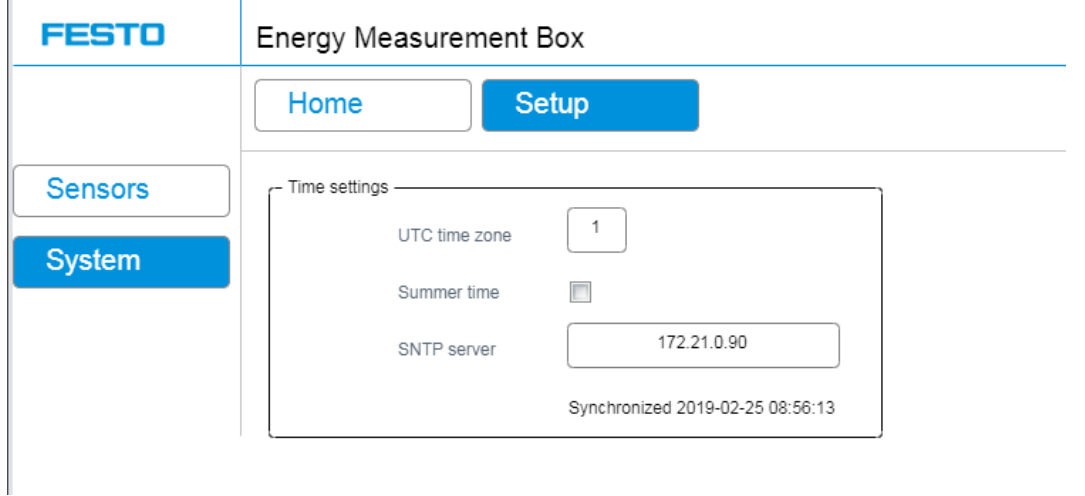

Figure: Synchronizing with the time server

After changing the settings, synchronization will start automatically and repeat each time the controller is started.

Alternatively, the device clock of the controller can be set manually in CODESYS in the Device Editor, PLC Shell menu, command setrtc, e.g. setrtc 2030-12-31-23:59:59.

#### <span id="page-8-0"></span>**2.4 Changing the sensor settings**

The measuring ranges of the compressed air sensors can be adapted in the configuration, e.g. if the flow sensor is to be replaced by a type with a larger maximum flow rate.

It also makes it possible to cut off measurement noise at the lower end of the measuring range.

Procedure:

- 1. Call up web visualization, e.g. via<http://172.21.0.60:8080/webvisu.htm>
- 2. Select "Setup" "Sensors"
- 3. Select the lower and upper measuring range limits

The standard limits can be restored by clicking on the "Apply default limits" button.

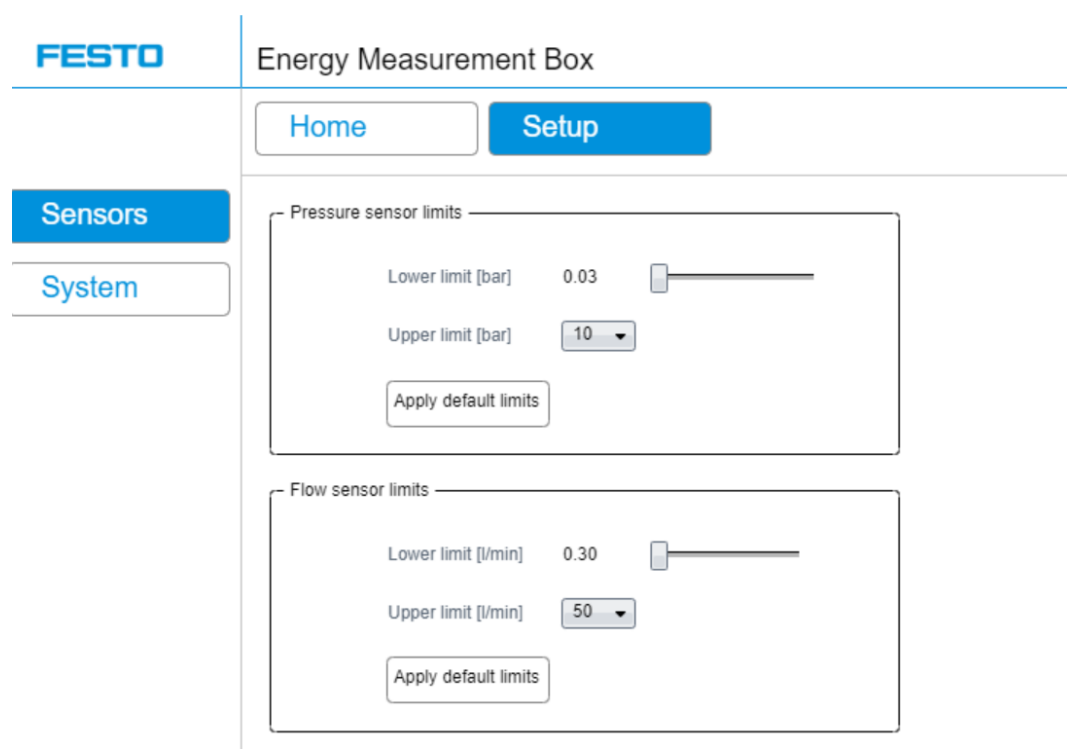

Figure: Configuration of the sensors

# <span id="page-9-0"></span>**3 Measured value and status overview**

The web server provides an overview of the current measured values, the communication status with the sensors and the network communication.

Display of the overview:

- 1. Call up web visualization, e.g. via<http://172.21.0.60:8080/webvisu.htm>
- 2. Select "Home" "Overview"

#### <span id="page-9-1"></span>**3.1 Measured values**

The displayed measured values are an average of arithmetic values taken from several individual measurements every second.

The storage (chap[.4\)](#page-11-0) and allocation via the OPC UA server (chap[. 5\)](#page-13-0) are also based on these averaged values.

#### <span id="page-9-2"></span>**3.1.1 Electrical measured values**

The electrical values (powers, currents, voltages) are RMS (Root Mean Square) values, i.e. those values in the alternating voltage network that correspond to an equally large output in a direct voltage network. RMS values are usually used in conjunction with energy considerations. The number of RMS values that the power meter determines per second and updates at the Modbus TCP interface depends on the device type, typically 3 to 5 values per second. The PLC independently reads the Modbus TCP interface of the power meter 50 times per second and calculates an average value.

#### <span id="page-9-3"></span>**3.1.2 Compressed air measured values**

The compressed air sensors are also read 50 times per second (= every 20 ms) via the IO-Link interface and an average is calculated once per second. As a result, even short compressed air consumption events can be recorded to a satisfactory degree and taken into account in the total consumption level over a period of time> 1 s.

#### <span id="page-9-4"></span>**3.2 Status overview**

The connection status of the data protocols (Modbus TCP, IO-Link) is recorded for each sensor and displayed graphically on the website under "Measurement values":

- $\circ$  Connection not established
- **Connection exists**

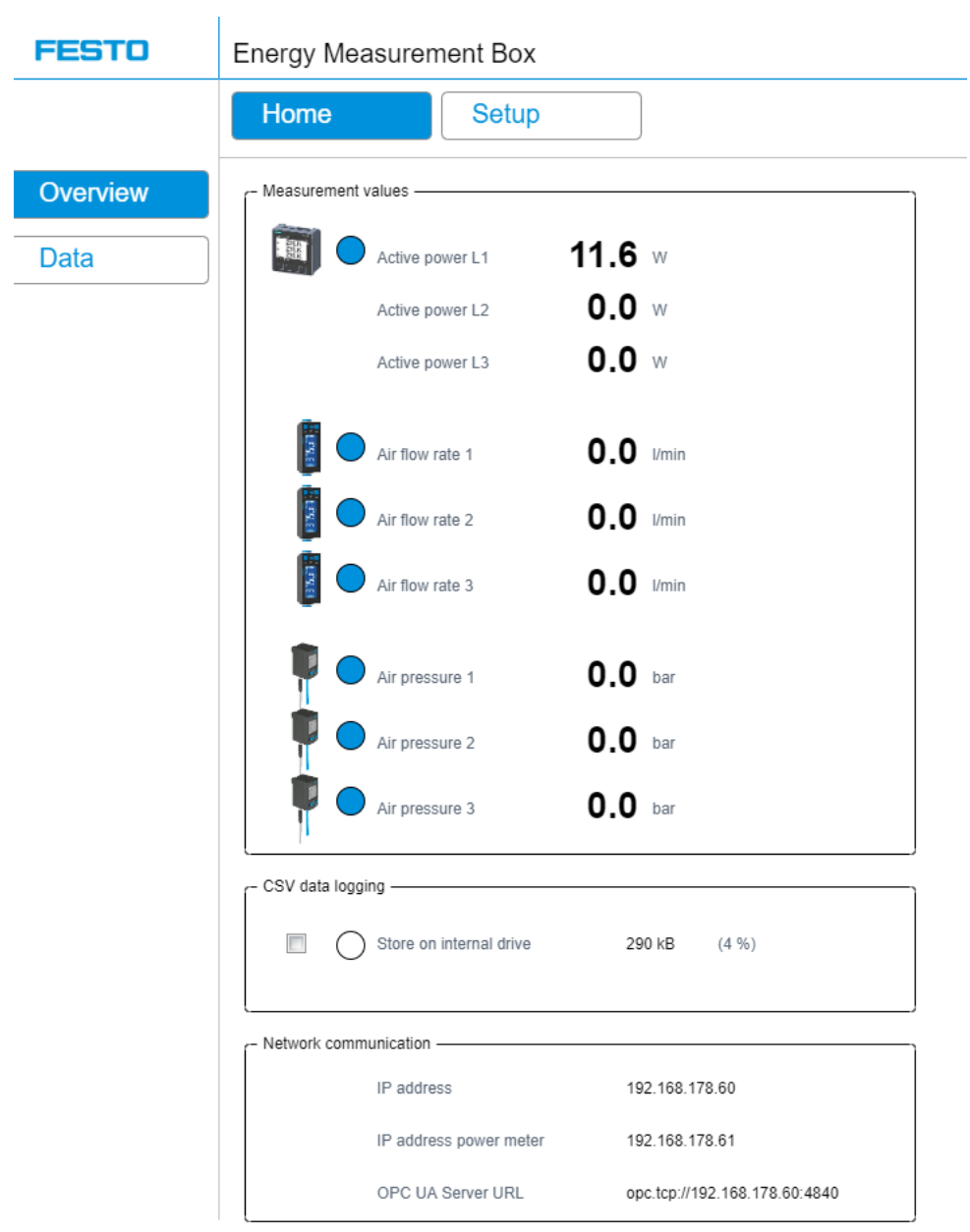

Figure: Measured values and status overview (example of the energy measurement box, single-phase)

# <span id="page-11-0"></span>**4 Recording measuring data**

## <span id="page-11-1"></span>**4.1 CSV file**

The controller can write buffered second values in a CSV (Comma Separated Values) file cyclically every 10 seconds.

The following signals are written to the CSV file:

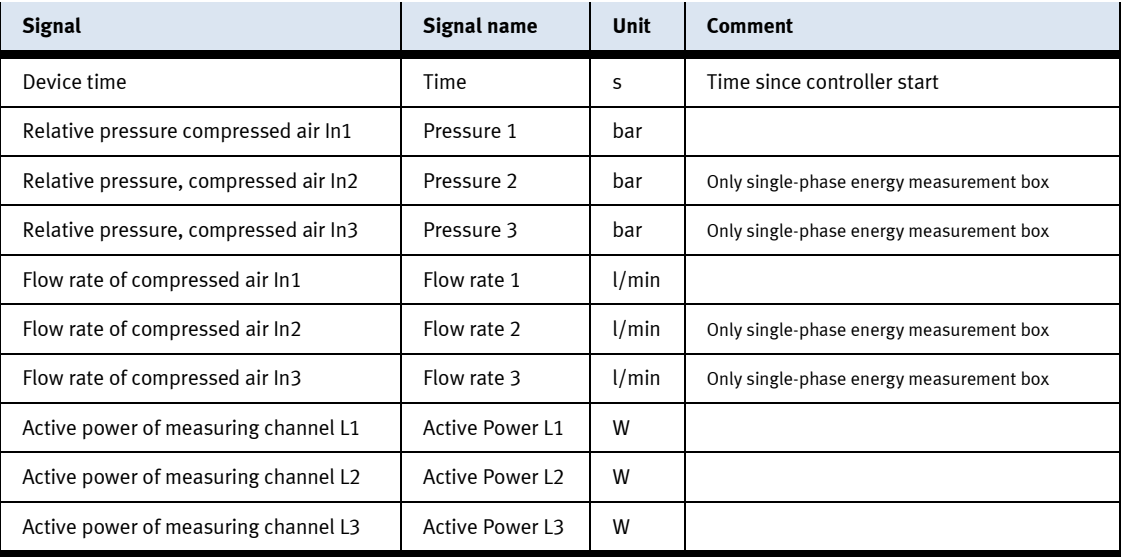

The semicolon is used to separate the columns, the dot is used to separate the decimals.

The first line contains the column identifiers and the unit in brackets.

From the second line onwards, the measured values follow as a floating-point number (float) rounded to three decimal places.

The signals are set in the program code of the controller. An adjustment requires a modification of the CODESYS project.

### <span id="page-11-2"></span>**4.2 Recording to the internal memory**

Recording to the internal memory can be controlled via the web visualization.

#### **Start recording:**

- 1. Call up web visualization, e.g. via<http://172.21.0.60:8080/webvisu.htm>
- 2. Select "Home" "Overview"
- 3. Activate "CSV data logging" "Store on internal drive"

The blue marking in the web visualization indicates the writing process every 10 seconds

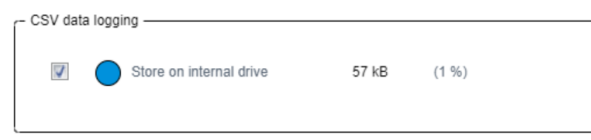

Figure: Activated data recording to the internal memory

#### **Stop recording:**

4. Deactivate "CSV data logging" – "Store on internal drive"

#### **Opening data:**

- 5. Select "Home" "Data"
- 6. Select "Internally stored CSV data" "Open data.csv"
- 7. The file "data.csv" is downloaded and displayed depending on the web browser settings

## **Deleting sate:**

8. Select "Internally stored CSV data" – "Reset"

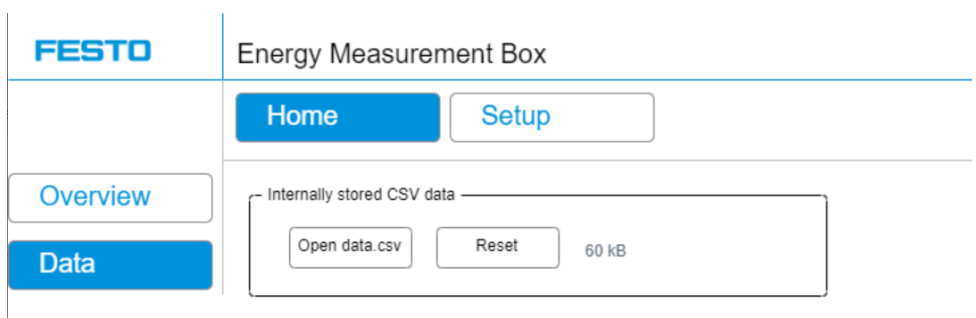

Figure: Opening and deleting the saved data

#### <span id="page-12-0"></span>**4.3 Importing data into Microsoft Excel:**

- 1. Open the downloaded file "data.csv" in a text editor
- 2. Copy the entire contents to the clipboard
- 3. In Microsoft Excel, select cell A1 in a new worksheet
- 4. Paste the contents from the clipboard
- 5. Start the suggested import wizard
- 6. Only select the semicolon (;) to separate columns
- 7. Select the dot (.) to separate decimals and the comma (,) to separate thousands
- 8. Close the wizard. The data should be inserted as shown.

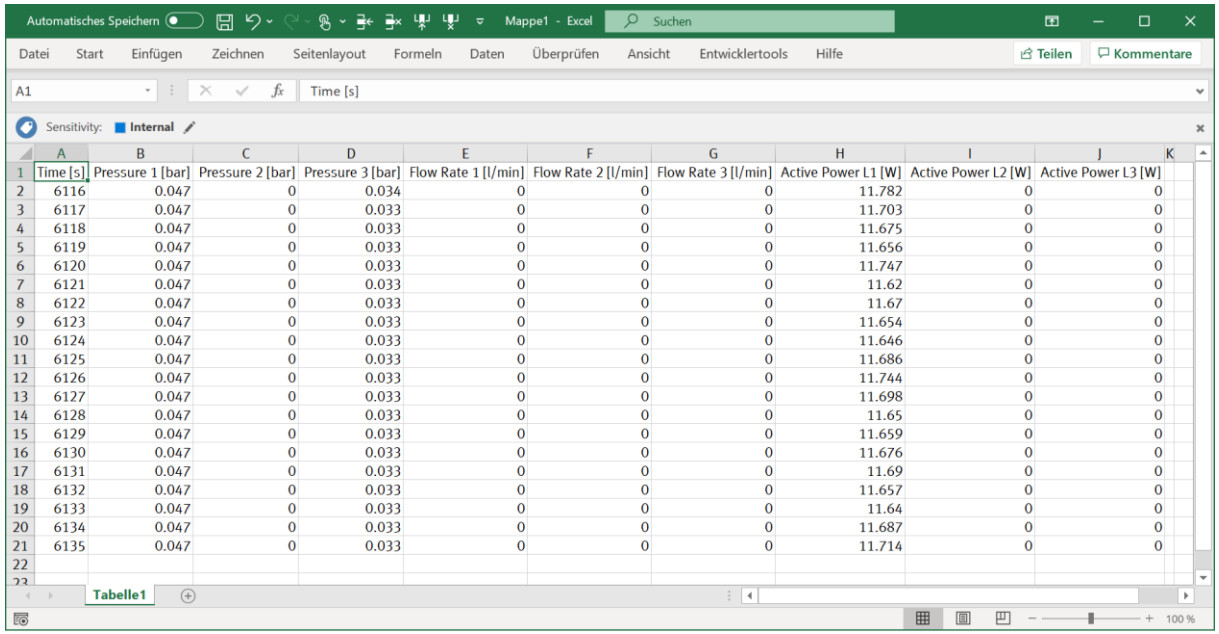

Figure: Activated data recording to the internal memory

# <span id="page-13-0"></span>**5 OPC UA server**

OPC UA (OLE for Process Control Unified Architecture) is a protocol for industrial communication and is considered an important component of Industry 4.0 compatible devices.

The PLC of the energy measurement box has an OPC UA server, which provides both the measured values with metadata and other device data.

The server does not currently use any encryption or signing.

#### <span id="page-13-1"></span>**5.1 OPC UA addressing**

The addressing of the variables of the energy measurement box consists of the three components listed in the following table.

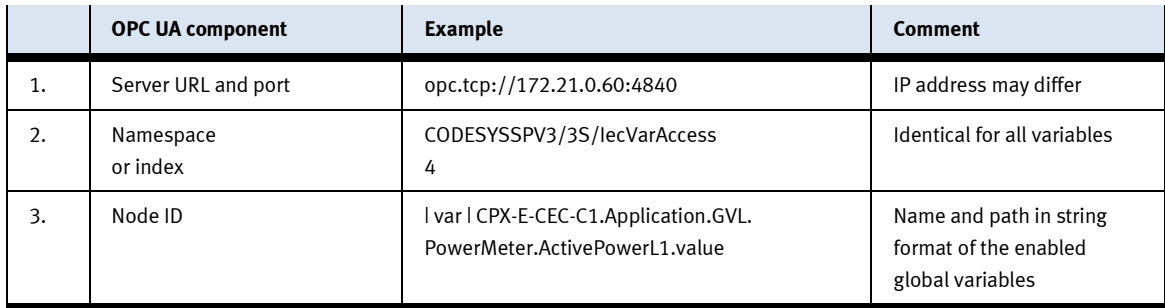

Table: OPC UA name components

#### <span id="page-14-0"></span>**5.2 List of available OPC UA variables:**

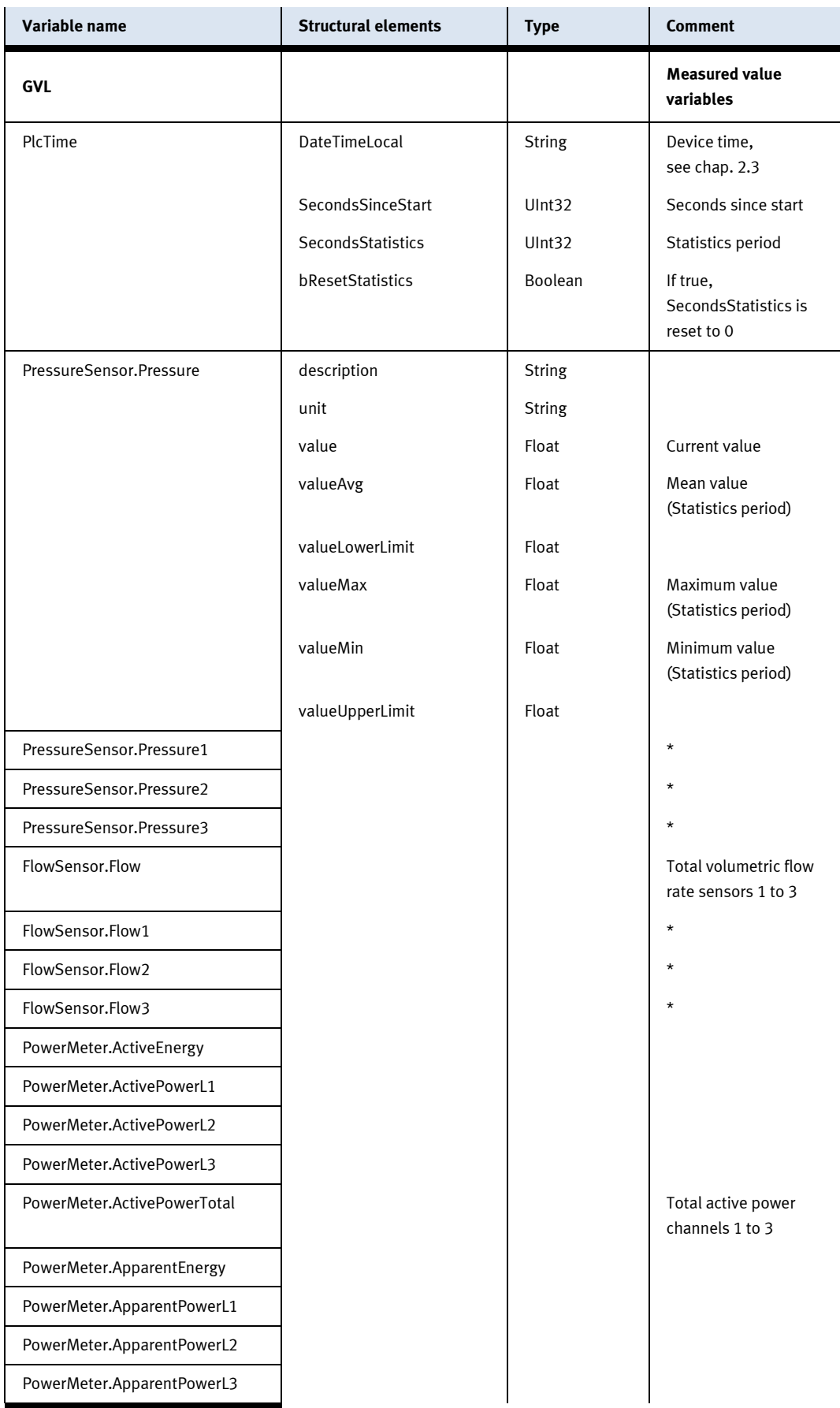

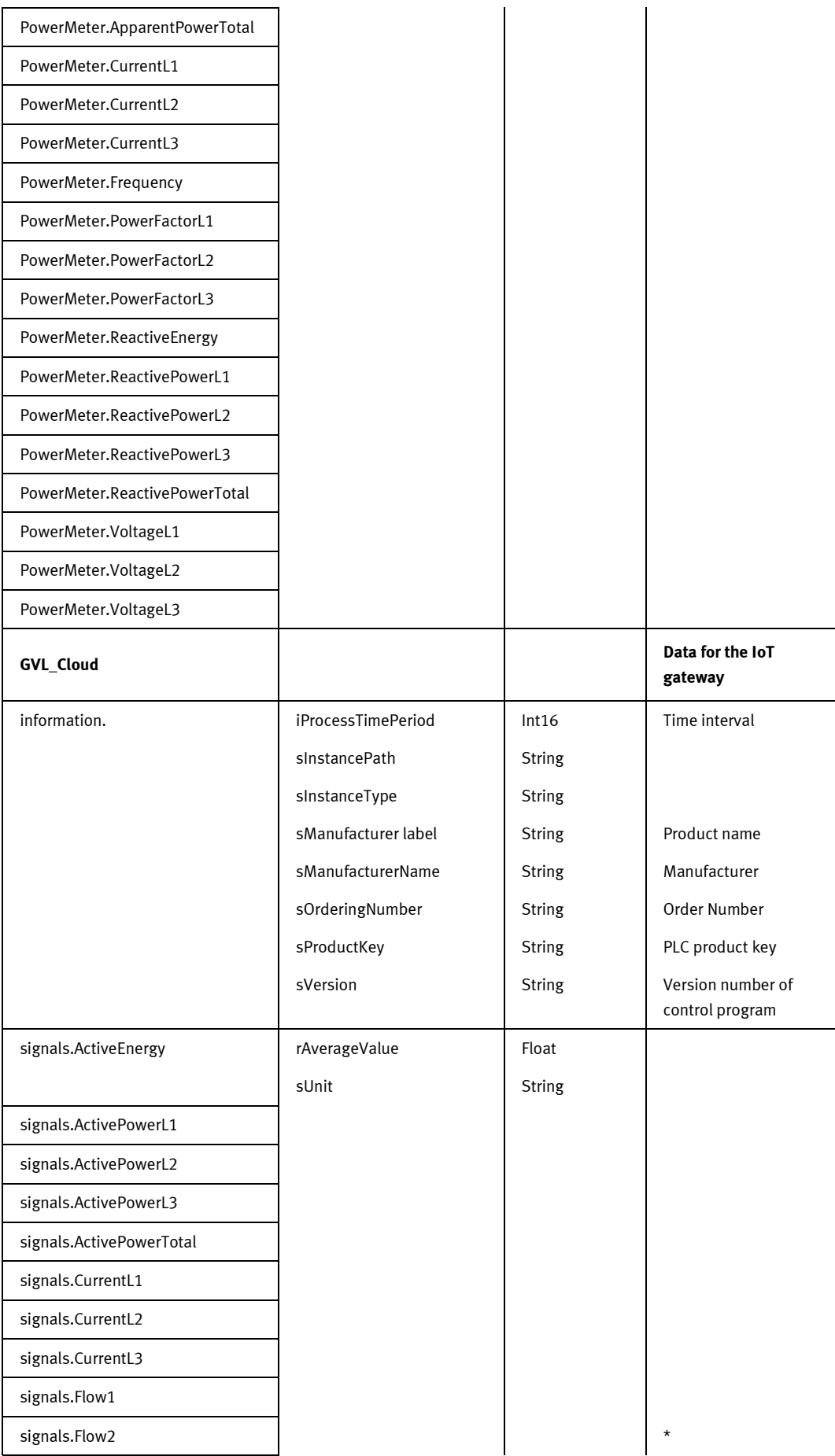

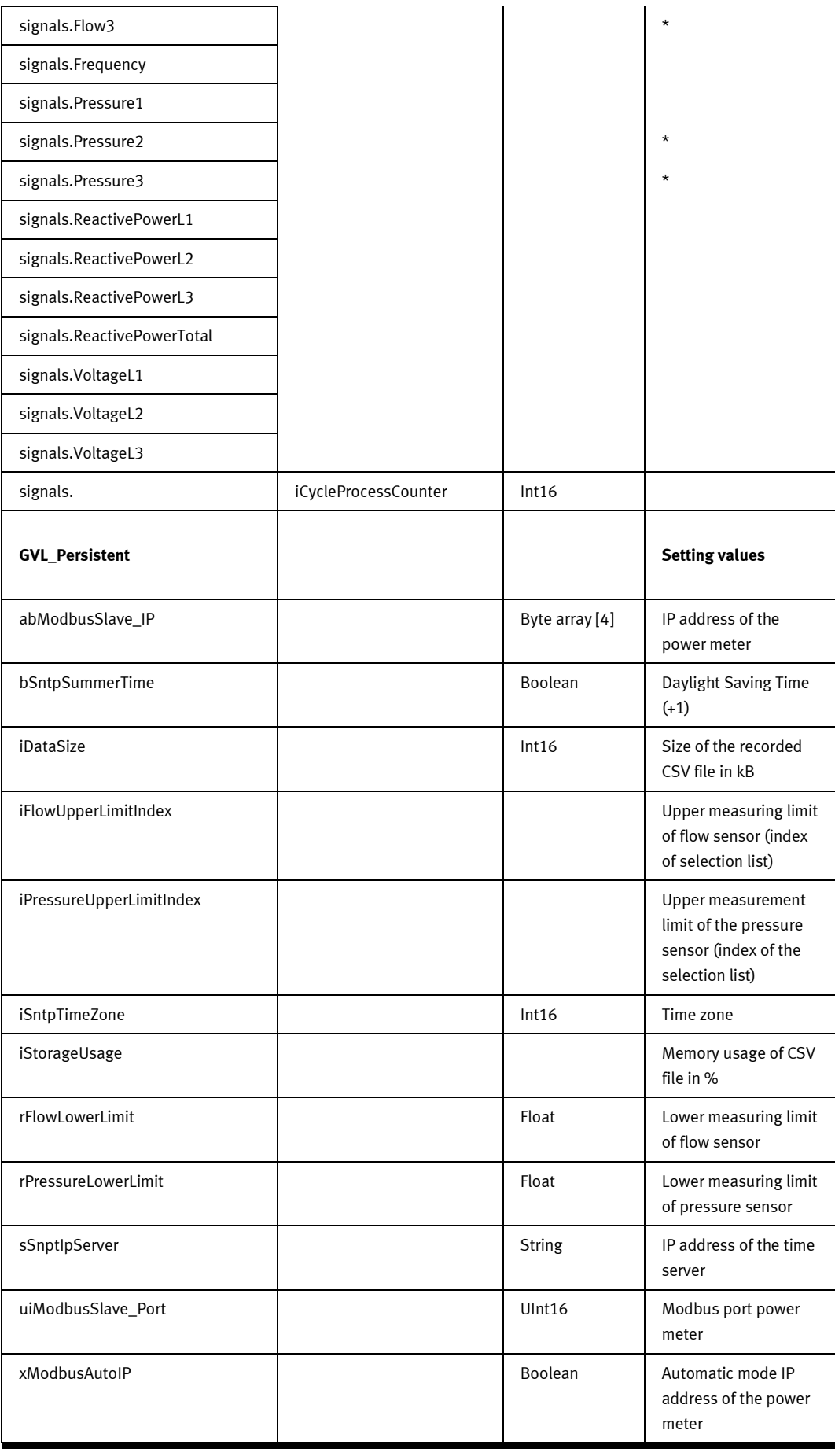

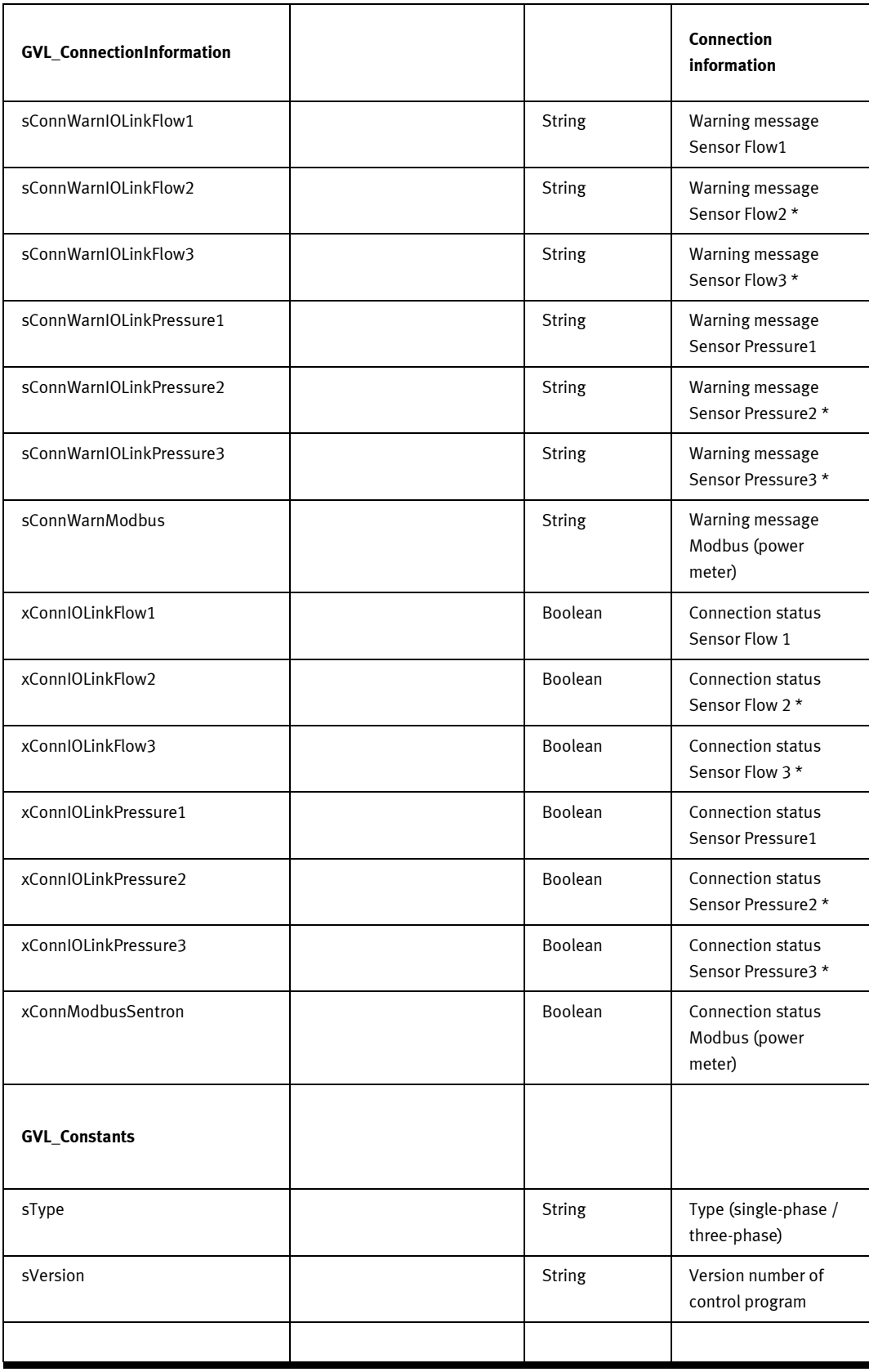

\* Only single-phase energy measurement box

## **Festo Didactic SE**

Rechbergstraße 3 73770 Denkendorf Germany

Internet: www.festo-didactic.com E-Mail: did@de.festo.com